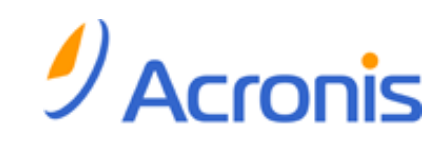

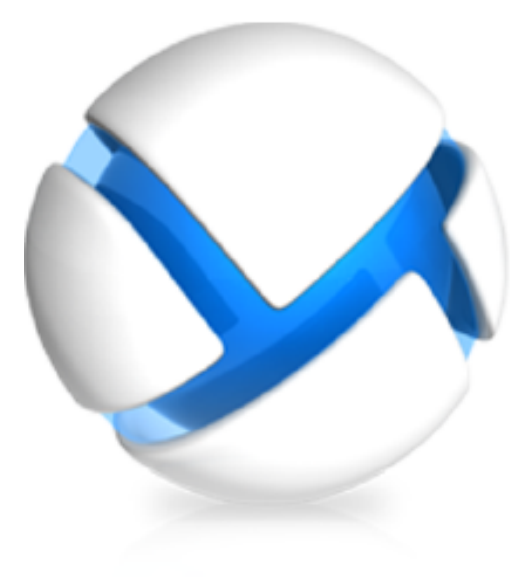

# **Acronis Backup & Recovery 11.5 Update 1**

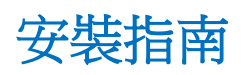

### 套用至下列版本:

- $\Box$  Advanced Server  $\Box$  Advanced Server  $\Box$
- 
- $\Box$  Advanced Server SBS Edition  $\Box$  Workstation
- □ Advanced Workstation
- **☑** 適用於 Microsoft Exchange Server
- **Ø** 適用於 Microsoft SQL Server (單一行程)
- 
- $\Box$  Virtual Edition  $\Box$  Server for Linux
	-

## 目錄

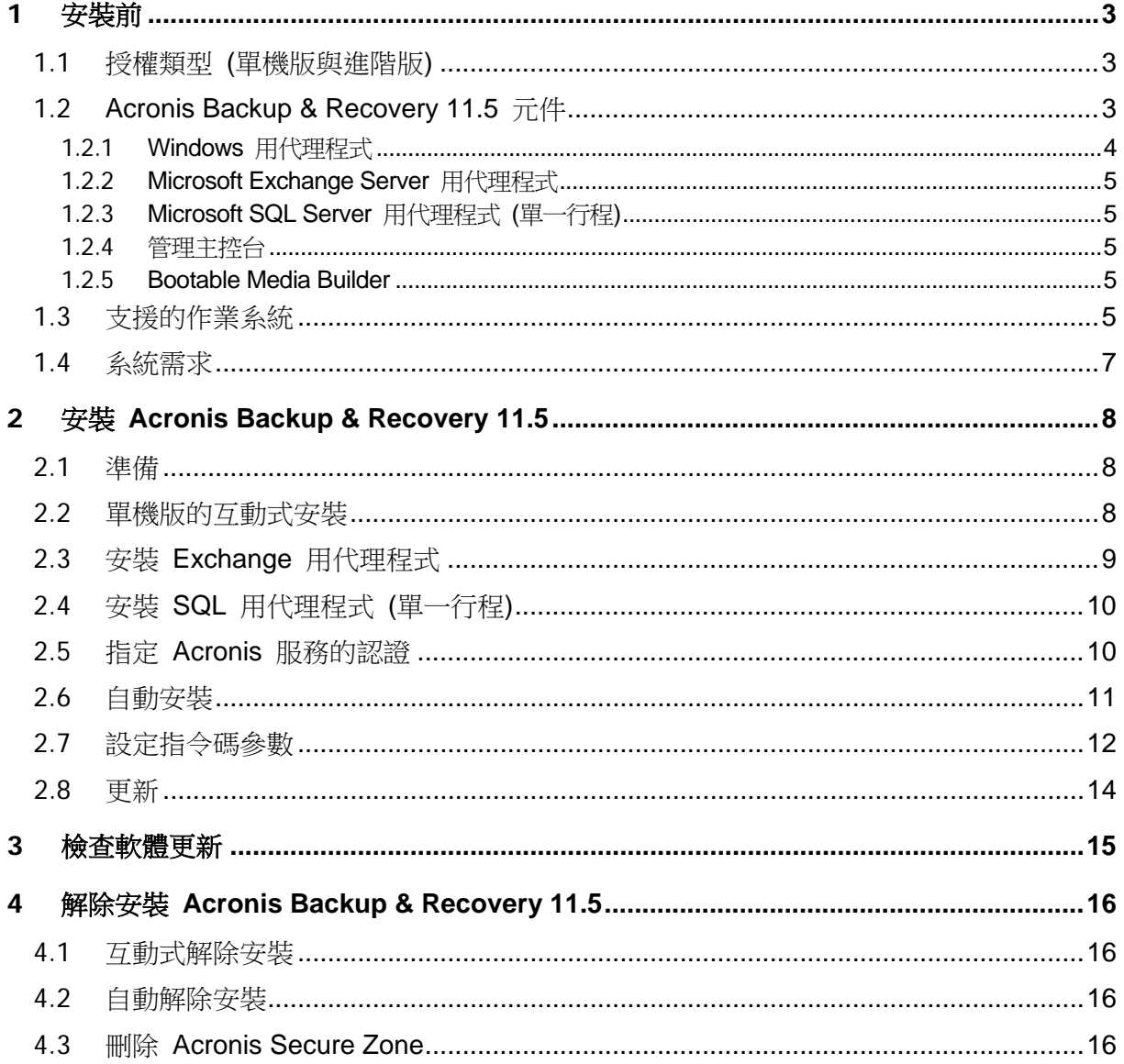

# <span id="page-2-0"></span>**1** 安裝前

本節將解答產品安裝前可能出現的問題。

### <span id="page-2-1"></span>**1.1** 授權類型 **(**單機版與進階版**)**

Acronis Backup & Recovery 11.5 授權是基於本產品備份的電腦數量而定。

### 單機版

包括以下版本:

- Acronis Backup & Recovery 11.5 Server for Windows
- Acronis Backup & Recovery 11.5 Server for Linux
- Acronis Backup & Recovery 11.5 Workstation

單機版是專為備份單一電腦的資料而設計。使用上述任一授權,您只能在相同的電腦上安裝所 有的產品元件。在產品安裝期間,您將需要提供以上任何版本的授權金鑰。

### 進階版 **(**具集中管理功能的版本**)**

包括以下版本:

- Acronis Backup & Recovery 11.5 Advanced Server
- Acronis Backup & Recovery 11.5 Virtual Edition
- Acronis Backup & Recovery 11.5 Advanced Server SBS Edition
- Acronis Backup & Recovery 11.5 Advanced Workstation

這些版本是專為備份多部電腦而設計。除了需要安裝於所備份電腦的元件之外,這些版本還包 含能提供集中管理功能的管理伺服器,以及可供儲存備份資料的儲存節點。不同於單機版本, 進階版本可讓您遠端連線至備份的電腦。

和單機版相同,每部要備份的電腦都需要單獨的授權。在安裝授權元件 (代理程式) 期間,您 可以指定授權伺服器或手動輸入授權金鑰。安裝其他元件無需授權。例如,您可以視需要決定 儲存節點的安裝數量 (上限為 50)。

單機版的元件不能與進階版的元件互動。

### <span id="page-2-2"></span>**1.2 Acronis Backup & Recovery 11.5** 元件

本節列出 Acronis Backup & Recovery 11.5 的元件,並概略介紹其功能。

### 受管理電腦的元件 **(**代理程式**)**

這些應用程式負責在 Acronis Backup & Recovery 11.5 所管理的虛擬機器上執行資料備份、 復原和其他作業。每一部受管理的電腦都必須有授權,代理程式才能在其上執行作業。代理程 式有多種提供額外功能的附加元件,可能需要另外的授權。

### 主控台

主控台提供代理程式的圖形化使用者介面。使用主控台不需要授權。在單機版的 Acronis Backup & Recovery 11.5 中,主控台是與代理程式一併安裝,而且無法中斷與代理程式的連 線。

### **Bootable Media Builder**

透過使用 Bootable Media Builder, 您可以建立可開機媒體, 以便在救援環境中使用代理程式 和其他救援公用程式。在單機版的 Acronis Backup & Recovery 11.5 中,Bootable Media Builder 是與代理程式一併安裝。所有代理程式的附加元件如已安裝,均可在救援環境中使 用。

### <span id="page-3-0"></span>**1.2.1 Windows** 用代理程式

此代理程式可在 Windows 中提供磁碟層級和檔案層級的資料保護。

### 磁碟備份

磁碟層級資料保護立基於備份整個磁碟或磁碟區檔案系統,以及作業系統啟動所需的所有資訊 ,或是以逐個磁區方法 (原始模式) 備份磁碟磁區。包含磁碟或磁碟區之封裝複本的備份,即 稱為磁碟 (磁碟區) 備份或磁碟 (磁碟區) 影像。您可以利用這類備份來復原整個磁碟或磁碟 區,以及個別資料夾或檔案。

### 檔案備份

檔案層級資料保護立基於備份代理程式安裝所在之電腦上的檔案和資料夾,或是備份網路共用 上的檔案和資料夾。檔案可以復原到其原始位置或其他位置。您也可以復原已備份的所有檔案 和資料夾,或選擇要復原哪些檔案和資料夾。

### 其他作業

#### 轉換為虛擬機器

Windows 用代理程式可將磁碟備份復原至下列任何類型的新虛擬機器來執行轉換:VMware Workstation、Microsoft Virtual PC、Citrix XenServer Open Virtual Appliance (OVA) 或 Red Hat Kernel-based Virtual Machine (KVM)。經過充分設定、可正常運作之虛擬機器的檔案將置 於您選擇的資料夾中。您可使用相應的虛擬軟體啟動電腦或準備虛擬機器檔案以便今後使用。

#### 磁碟管理

Windows 用代理程式包括 Acronis Disk Director Lite (一個易用的磁碟管理公用程式)。各種磁 碟管理作業,例如複製磁碟、轉換磁碟、建立、格式化和刪除磁碟區、將磁碟分割樣式變更為 MBR 或 GPT,或是變更磁碟標籤,都可以在作業系統中或使用可開機媒體執行。

#### <span id="page-3-1"></span>**Universal Restore**

Universal Restore 附加元件可讓您在安裝代理程式的電腦上使用異機還原功能,並建立具有 此功能的可開機媒體。Universal Restore 可解決對作業系統啟動極為關鍵的裝置差異,例如 儲存裝置控制器、主機板或晶片組。

### <span id="page-4-0"></span>**1.2.2 Microsoft Exchange Server** 用代理程式

Acronis Backup & Recovery 11.5 Microsoft Exchange Server 用代理程式能讓您備份並復原 Microsoft Exchange 資料庫或個別信箱。此代理程式使用 Microsoft VSS 來確保備份資料的 一致性。您可以從資料庫和信箱備份,復原較小的資料項目 (電子郵件、行事曆事件或記事)。

Acronis Backup & Recovery 11.5 Microsoft Exchange Server 用代理程式在本文件後續章節 一律簡稱為 Exchange 用代理程式。

### <span id="page-4-1"></span>**1.2.3 Microsoft SQL Server** 用代理程式 **(**單一行程**)**

Acronis Backup & Recovery 11.5 Microsoft SQL Server 用代理程式 (單一行程) 能讓您建立 單一行程磁碟與應用程式備份,以及從這些備份復原 Microsoft SQL 資料庫。資料庫可以直 接復原到執行中的 SQL Server 執行個體,或解壓縮檔案系統上的資料夾。

此代理程式會使用 Microsoft VSS 來確保備份資料庫的一致性。備份成功完成後,代理程式 可以截斷 SQL Server 交易記錄。

代理程式會作為 Windows 用代理程式 (p. [4\)](#page-3-0)的附加元件安裝。

Acronis Backup & Recovery 11.5 Microsoft SQL Server 用代理程式 (單一行程) 在本文件中 也稱為 SQL 用代理程式 (單一行程)。

### <span id="page-4-2"></span>**1.2.4** 管理主控台

Acronis Backup & Recovery 11.5 Management Console 是用於本機存取 Acronis Backup & Recovery 11.5 代理程式的管理工具。無法遠端連線至代理程式。

### <span id="page-4-3"></span>**1.2.5 Bootable Media Builder**

Acronis Bootable Media Builder 是建立可開機媒體的專用工具。安裝於 Windows 的媒體產 生器可建立基於 Windows 預先安裝環境或 Linux 核心的可開機媒體。

Universal Restore (p. [4\)](#page-3-1) 附加元件可讓您建立具有異機還原功能的可開機媒體。Universal Restore 可處理 Windows 啟動關鍵裝置 (例如儲存裝置控制器、主機板或晶片組) 的差異。

### <span id="page-4-4"></span>**1.3** 支援的作業系統

重要事項:請參閱<Windows 8 與 Windows Server 2012 支援>,以取得此項支援的詳細資 料與限制。

### **Acronis Backup & Recovery 11.5 Management Console**、**Acronis Backup & Recovery 11.5 Windows** 用代理程式

#### **Acronis Backup & Recovery 11.5 Server for Windows**

Windows XP Professional SP2+ (x86 \cdots) Windows 2000 SP4 – 除 Datacenter 版本外的所有版本 Windows Server 2003/2003 R2 – Standard、Enterprise 版本 (x86、x64) Windows Small Business Server 2003/2003 R2

Windows Vista - 所有版本 (x86、x64) Windows Server 2008 – Standard、Enterprise、Web 版本 (x86、x64) Windows Small Business Server 2008 Windows 7 – 所有版本 (x86、x64) Windows Server 2008 R2 – Standard、Enterprise、Datacenter、Foundation、Web 版本 Windows MultiPoint Server 2010/2011 Windows Small Business Server 2011 Windows 8 – 除了 Windows RT 版本 (x86、x64) 外的所有版本 Windows Server 2012 – 所有版本 無法遠端連線至代理程式。 **Acronis Backup & Recovery 11.5 Workstation**

Windows 2000 Professional SP4 Windows XP Professional SP2+ (x86 \cdots) Windows Vista – 所有版本 (x86、x64) Windows 7 – 所有版本 (x86、x64) Windows 8 – 除了 Windows RT 版本 (x86、x64) 外的所有版本 無法遠端連線到代理程式。

### **Acronis Backup & Recovery 11.5 Microsoft Exchange Server** 用代理程式

Windows Server 2003/2003 R2 – Standard、Enterprise 版本 (x86、x64) Windows Server 2008 – Standard、Enterprise 版本 (x86、x64) Windows Server 2008 R2 – Standard、Enterprise、Datacenter、Foundation 版本 Windows Small Business Server 2003 Windows Small Business Server 2008 Windows Small Business Server 2011

### **Acronis Backup & Recovery 11.5 Microsoft SQL Server** 用代理程式 **(**單一行程**)**

Windows Server 2003/2003 R2 – Standard、Enterprise 版本 (x86、x64) Windows Small Business Server 2003/2003 R2 Windows Server 2008 – Standard、Enterprise 版本 (x86、x64) Windows Small Business Server 2008 Windows 7 – 除 Starter 和 Home 版本 (x86、x64) 外的所有版本 Windows Server 2008 R2 – Standard、Enterprise、Datacenter、Foundation 版本 Windows MultiPoint Server 2010/2011 Windows Small Business Server 2011 Windows 8 – 除了 Windows RT 版本 (x86、x64) 外的所有版本 Windows Server 2012 – 所有版本

### <span id="page-6-0"></span>**1.4** 系統需求

### 安裝在 **Windows** 中的元件

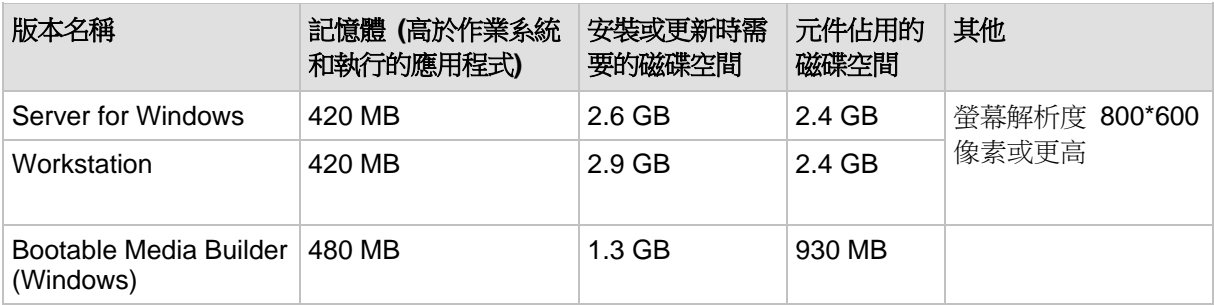

### 可開機媒體

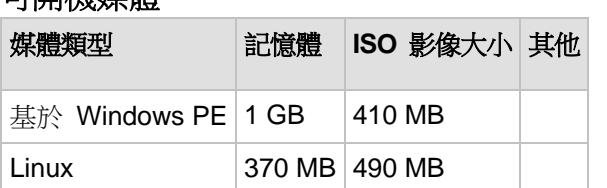

# <span id="page-7-0"></span>**2** 安裝 **Acronis Backup & Recovery 11.5**

本節將幫助解答產品安裝期間可能出現的問題。

### <span id="page-7-1"></span>**2.1** 準備

網路連接埠。 Acronis Backup & Recovery 11.5 使用 TCP 連接埠 **9876** 進行本機安裝和元 件之間的通訊。安裝程式自動開啟此連接埠,讓它穿過 Windows 防火牆。如果使用不同的防 火牆,確保開啟該連接埠並且內送和外送請求可穿過該防火牆。

加密軟體。如果您打算使用磁碟層級加密軟體,例如 PGP Whole Disk Encryption,請務必 在安裝 Acronis Backup & Recovery 11.5 之前安裝此類軟體。

### <span id="page-7-2"></span>**2.2** 單機版的互動式安裝

請執行下列步驟安裝 Acronis Backup & Recovery 11.5:

- 1. 以系統管理員身分登入,並啟動 Acronis Backup & Recovery 11.5 安裝程式。
- 2. 按一下 [安裝 Acronis Backup & Recovery 11.5]。
- 3. 接受授權合約條款。
- 4. 如果雷腦有 Acronis Backup & Recovery 11.5 可以備份的應用程式,請選取您要使用應用 程式特定備份功能來保護的應用程式。 安裝程式將會根據您的選擇,選取 Exchange 用代理程式或 Hyper-V 用代理程式等其他 元件以供安裝。
- 5. 執行以下任一作業:
	- 若只要針對線上備份安裝產品,請按 [下一步],然後按一下確認視窗中的 [是]。
	- 若要安裝功能完整 (包括線上備份) 的產品,請按一下 [新增授權]。輸入您的授權金 鑰。您也可以新增 Acronis Universal Restore (如已購買) 的授權金鑰。按 [下一步] 繼續。

詳細說明: Exchange 用代理程式不支援線上備份存放區作為備份位置。因此, 安裝 Exchange 用代理程式時,您必須指定授權金鑰。

- 6. 指定要將產品安裝至其中的資料夾。
- 7. 指定執行代理程式服務所用的帳戶認證。預設為,安裝程式將為該服務建立一個專用使用 者帳戶。請參閱<指定 Acronis 服務的認證> (p. [10\)](#page-9-1)中有關 **Acronis Agent User** 帳戶 的資訊。
- 8. 如果您選擇保護 Microsoft SQL Server 資料,請指定安裝於電腦上之 Microsoft SQL Server 執行個體的認證 (p. [10\)](#page-9-0)。
- 9. 選擇該電腦是否參加 Acronis 客戶經驗計劃 (CEP)。

摘要頁面將依先前輸入的授權金鑰,顯示將安裝的元件清單。

注意事項:取消安裝程序時,僅會移除最後的元件。如果存在其他元件,將保持安裝狀態。

### <span id="page-8-0"></span>**2.3** 安裝 **Exchange** 用代理程式

Exchange 用代理程式可以啟用 Microsoft Exchange 伺服器的資料保護功能。

### 準備

授權。確認您有足夠的授權數量。每台 Exchange 伺服器需有一個授權。如果您有 Exchange 叢集,建議您為叢集的每個節點取得授權。Exchange 用代理程式需有下列其中一 種授權才能運作:

- Acronis Backup & Recovery 11.5 for Microsoft Exchange Server 。
- Acronis Backup & Recovery 11.5 Advanced Server SBS Edition。

需求。請確定 Exchange 伺服器符合下列需求:

- 如果是 Microsoft Exchange Server 2003 SP2: 必須安裝 Hotfix <http://support.microsoft.com/kb/908072>。
- 如果是 Microsoft Exchange Server 2007/2010: 必須安裝 MAPI Client 和 Collaboration Data Objects (1.2.1 版) 套件。若要下載並安裝此套件,請造訪 <http://www.microsoft.com/download/en/details.aspx?id=6248>。
- VSS 的 Exchange 編寫器必須開啟。在 Windows Small Business Server 2003 中,編 寫器預設為關閉。如需開啟編寫器的說明,請參閱下列 Microsoft 知識庫文件: <http://support.microsoft.com/kb/838183/>。

### 要選擇哪個安裝程式?

單機版和進階版 Acronis Backup & Recovery 11.5 的安裝程式均內含 Exchange 用代理程 式。這兩個安裝程式提供的代理程式功能是相同的。但是,某些進階功能必須搭配進階版 Acronis Backup & Recovery 11.5 的元件使用。以下幾個提示可以協助您在單機和進階設定之 間做選擇。

### 單機版 **Acronis Backup & Recovery 11.5** 的安裝程式 建議用於擁有單機版 Exchange 伺服器並以此來裝載所有 Exchange 服務和資料的簡易 型 Exchange 組織,以用於備份 Exchange 資料。

進階版 **Acronis Backup & Recovery 11.5** 的安裝程式

建議用於將多部 Exchange 伺服器整合為叢集的大型 Exchange 組織。下列功能僅限在 進階版 Acronis Backup & Recovery 11.5 設定中使用:

#### 全方位保護 **Exchange** 叢集

需要在每個叢集節點上安裝 Acronis Backup & Recovery 11.5 Management Server 和 Exchange 用代理程式。

#### 使用快速完整備份方法

需要安裝 Acronis Backup & Recovery 11.5 Management Server 和 Acronis Backup & Recovery 11.5 Storage Node。需要將 "Deduplication for Microsoft Exchange Server" 附加元件安裝至 Exchange 用代理程式。

附加元件需另購。如果您的 Exchange 伺服器上已安裝 Windows 用代理程式和 其重複資料刪除附加元件,則不需購買及安裝此附加元件。

### 從單機版安裝程式安裝

執行安裝程式並依照畫面上的說明 (p. [8\)](#page-7-2)操作。

### <span id="page-9-0"></span>**2.4** 安裝 **SQL** 用代理程式 **(**單一行程**)**

SQL 用代理程式 (單一行程) 能讓您建立單一行程磁碟與應用程式備份,以及從這些備份復原 Microsoft SQL 資料庫。

代理程式僅能安裝於執行 Microsoft SQL Server 的電腦。

SQL 用代理程式 (單一行程) 是以 Windows 用代理程式之附加元件的形式安裝。

#### 所需授權

若要安裝 Windows 用代理程式,請使用任何可讓您在伺服器作業系統中安裝代理程式的授 權。

若要安裝 SQL 用代理程式 (單一行程),請使用下列其中一個授權:

- Acronis Backup & Recovery 11.5 Microsoft SQL Server 附加元件
- Acronis Backup & Recovery 11.5 Microsoft SharePoint 附加元件

這些授權均能夠讓您將 SQL 用代理程式 (單一行程) 安裝至一台實體主機以及執行於該主機 上的四台虛擬機器。請記住,Windows 用代理程式必須與 SQL 用代理程式 (單一行程) 一併 安裝於各虛擬機器。

### 安裝

安裝代理程式的方式和安裝 Windows 用代理程式的方式相同。如需詳細逐步說明,請參閱 <單機版的互動式安裝> (p. [8\)](#page-7-2)。

#### **Microsoft SQL** 執行個體的認證

安裝期間,會要求您為電腦上安裝的每個 Microsoft SQL 執行個體指定 sysadmin 認證。必 須有這些認證,才能將 sysadmin 角色授予代理程式服務帳戶。

您可以略過輸入認證的步驟,稍後再使用 SQL Server Management Studio 或執行 T-SQL 指令碼,將 sysadmin 角色授予代理程式。如果您不希望將 sysadmin 角色授予代理程式, 那麼將需要在各個備份計劃中指定 sysadmin 認證。

<span id="page-9-1"></span>如需詳細資料,請參閱使用指南的<SQL Server 備份與復原的權限>一節。

### **2.5** 指定 **Acronis** 服務的認證

Acronis Backup & Recovery 11.5 使用 Acronis Managed Machine Service, 又稱為代理程式服務。安裝 Acronis Backup & Recovery 11.5 時,您需要指定服務要在哪個帳戶底下執行。

您可建立專用使用者帳戶,或指定現有的本機或網域使用者帳戶,例如:**.\LocalUser** 或 **DomainName\DomainUser**

依照預設,安裝程式將為該服務建立一個新的專用帳戶。

#### 何時要選擇現有帳戶?

新帳戶適用於多數情況。在 Active Directory 網域的網域控制站上安裝產品時,您就必須指定 現有帳戶 (假設版本支援 Windows Server 作業系統)。這項限制不適用於網域的一般成員。

### 帳戶的權限

現有或新建立的帳戶具備以下權限:

- 帳戶包含於 Backup Operators 群組。 服務的新帳戶也會被編入 Administrators 群組中。基於安全理由,安裝程式不會自動在此 群組中編入現有帳戶。
- 系統會將 %AllUsersProfile%\Application Data\Acronis 資料夾及其子資料夾的完整控制權 限授予該帳戶。
- 系統會將下列機碼中登錄機碼的完整控制權限授與該帳戶:
- 該帳戶會獲得以服務方式登入、調整處理程序的記憶體配額、取代處理程序等級權杖,以 及修改韌體環境值等使用者權限。

### 進一步使用提示

- 新帳戶的名稱為 **Acronis Agent User**。
- 如果該電腦是 Active Directory 網域的一部分,請確認該網域的安全性原則不會妨礙帳戶 (無論是現有的,還是新建立的) 擁有以上列出的使用者權限。
- 安裝完成後,請避免再為服務指定不同帳戶。否則,產品可能會停止運作。如果您必須指 定不同帳戶,請確認新帳戶可獲得上述權限。

### <span id="page-10-0"></span>**2.6** 自動安裝

Acronis Backup & Recovery 11.5 的元件可以採用相對於互動模式的自動模式進行安裝。

有些元件需要一個稱之為轉換的檔案 (即 .mst 檔)。其他元件不一定要使用轉換。

下列表格摘述自動模式中可安裝或更新的元件和功能。

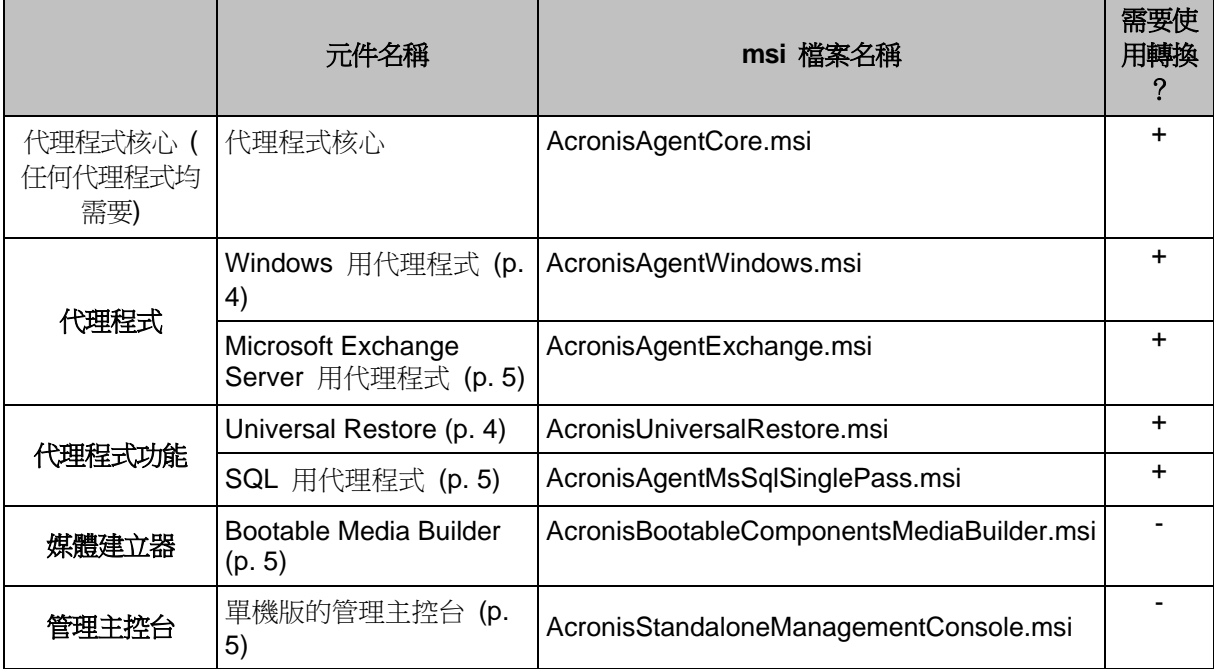

### 準備

若要為元件建立轉換,您需要設定指令碼 mst\_gen.vbs。

這個指令碼位於安裝 Acronis Backup & Recovery 11.5 Management Console 的資料夾內。 預設資料夾路徑為:

- **%ProgramFiles%\Acronis\BackupAndRecoveryConsole** (32 位元 Windows)
- **%ProgramFiles(x86)%\Acronis\BackupAndRecoveryConsole** (64 位元 Windows)

### 安裝順序

首先,請安裝管理主控台。安裝代理程式時,請先安裝代理程式核心元件,接著安裝代理程式 本身,然後再安裝 (可選) Universal Restore 功能。

### 安裝程序

### 在自動模式中安裝或更新元件

- 1. 啟動安裝程式。
- 2. 按一下 [解壓縮安裝檔案]。
- 3. 解壓縮該元件的安裝套件。
- 4. 若您正在安裝的元件要使用轉換,請執行設定指今碼以建立轉換。否則,請跳過此步驟。 例如:
	- 以下命令可建立安裝代理程式核心元件的轉換: mst gen.vbs /msi path C:\AcronisAgentCore.msi
	- 以下命令會建立轉換,以使用授權金鑰 ABCDE-54321 安裝 Windows 用代理程式: mst gen.vbs /msi path C:\AcronisAgentWindows.msi /serial ABCDE-54321 同樣地,您也可以建立轉換來安裝 Universal Restore 功能。

設定指令碼參數 (p. [12\)](#page-11-0)中描述了該設定指令碼的完整語法。

- 5. 根據您是要安裝或更新元件,執行以下其中一個動作:
	- 若您正在安裝元件,請依以下步驟執行 Windows Installer (msiexec 程式): 安裝要使用轉換的元件時 (此範例中為 Windows 用代理程式): msiexec /i c:\AcronisAgentWindows.msi TRANSFORMS=AcronisAgentWindows.mst /qb 否則 (此範例中為安裝管理主控台時): msiexec /i c:\AcronisStandaloneManagementConsole.msi /qb
	- 如果您要更新元件,請如下所示執行 Windows Installer: 更新要使用轉換的元件時 (此範例中為 Windows 用代理程式): msiexec /i C:\AcronisAgentWindows.msi TRANSFORMS=C:\AcronisAgentWindows.mst ADDLOCAL=ALL /qb 否則 (此範例中為更新管理主控台時): msiexec /i C:\AcronisStandaloneManagementConsole.msi ADDLOCAL=ALL /qb /l\*v C:\log.log

### <span id="page-11-0"></span>**2.7** 設定指令碼參數

設定指令碼 mst\_gen.vbs 會為 Acronis 元件 (例如 Acronis Backup & Recovery 11.5 Windows 用代理程式) 的安裝套件建立 .mst 檔案 (稱為轉換、修改或修改檔案)。

將此轉換與安裝套件一起使用,能夠以自動模式安裝元件。

以下是該組態腳本的完整語法:

```
mst_gen.vbs
/msi_path <完整路徑>
[/target_dir <安裝資料夾>]
[/account <使用者名稱> <密碼>]
[/cep_enabled]
{/serial <授權金鑰> [/old_serial <舊授權金鑰>] | /online_backup}
[/current_user]
```
括弧 ([]) 表示參數是選用的,或是僅適用於部分元件。括弧 ({}) 表示互斥的參數集,而每個 集合之間以直立線符號 (|) 分隔。

以下是每個參數的說明,以及其適用元件的清單。

#### 可套用至任何元件的參數

#### /msi\_path <完整 路徑>

指定元件安装套件的完整路徑。 輸入本機路徑, 如 **D:\folder\AcronisAgentWindows.msi**,或是通用命名慣例 (UNC) 路徑,如 **\\server\folder\AcronisAgentWindows.msi**。

#### /target\_dir <安裝 資料夾>

指定要在其中安裝元件的資料夾。

若無此參數,元件將會安裝至預設的資料夾:%ProgramFiles%\Acronis (32 位元版 Windows) 或 %ProgramFiles(x86)%\Acronis (64 位元版 Windows)。

#### 只能套用至代理程式核心元件的參數

以下參數只能套用至安裝套件 AcronisAgentCore.msi。

/account <使用者 名稱> <密碼>

指定使用者帳戶的使用者名稱與密碼,Acronis Managed Machine Service 將以此帳戶在 電腦上執行。使用者帳戶必須具有適當的權限,如<指定 Acronis 服務的認證> (p. [10\)](#page-9-1) 中所述。使用反斜線分隔網域名稱和帳戶,如:**mydomain\User**。 若無此參數,服務將以預設帳戶執行:Acronis Agent User

/cep\_enabled

指定電腦是否參加 Acronis 客戶經驗計劃 (CEP)。 使用此參數時,硬體組熊、最常用和最不常用的功能,以及任何問題的資訊,都將定期自 動從電腦中收集並傳送至 Acronis。參與條款可在客戶經驗計劃網頁上找到。 無此參數將不會傳送資訊。

### 僅可套用至需要授權的元件之參數

以下參數僅適用於安裝套件 AcronisAgentWindows.msi 和 AcronisUniversalRestore.msi (除 /online\_backup 參數以外)。

### /serial <授權 金鑰>

指定安裝元件時要使用的授權金鑰。授權金鑰是由破折號隔開的一連串字母和數字。精確 輸入授權金鑰,包括破折號。

/old\_serial <舊授權金鑰>

從 Acronis Backup & Recovery 10 或 11 升級時,請指定該產品的授權金鑰。請使用 此參數搭配 /serial 參數。

#### /online\_backup

指定該元件僅針對線上備份安裝。無需授權金鑰。

注意事項:指定 /serial 參數或 /online\_backup 參數,但不要同時指定這兩個參數。

### 僅適用於管理主控台的參數

以下參數只能套用至安裝套件 AcronisStandaloneManagementConsole.msi。

#### /current\_user

指定僅為目前使用者安裝元件,而不為電腦上的所有使用者安裝。

### <span id="page-13-0"></span>**2.8** 更新

若要更新一或多個 Acronis Backup & Recovery 11.5 元件:

- 1. 執行最新版 Acronis Backup & Recovery 11.5 的安裝程式。
- 2. 按一下 [安裝 Acronis Backup & Recovery 11.5]。
- 3. 按一下[更新]。
- 4. 若出現提示,請輸入產品授權金鑰。
- 5. 請依照畫面上的說明操作。

### 在自動模式下更新元件

如需在自動模式下更新元件的相關資訊,請參閱自動安裝 (p. [11\)](#page-10-0)。

# <span id="page-14-0"></span>**3** 檢查軟體更新

每次您啟動管理主控台時, Acronis Backup & Recovery 11.5 都會檢查 Acronis 網站上是否 有新版本的軟體可用。如果有,軟體將會提供連結,讓您下載新版本的安裝程式。

若要手動檢查更新,請啟動管理主控台,然後按一下 [說明] **>** [檢查更新]。在該視窗中,您也 可以停用自動檢查更新。

如需有關更新 Acronis Backup & Recovery 11.5 的資訊, 請參閱「更新」章節 (p. [14\)](#page-13-0)。

# <span id="page-15-0"></span>**4** 解除安裝 **Acronis Backup & Recovery 11.5**

本節介紹 Acronis Backup & Recovery 11.5 的解除安裝。

### <span id="page-15-1"></span>**4.1** 互動式解除安裝

若要解除安裝 Acronis Backup & Recovery 11.5,我們建議執行下列程序,而不要執行 Windows 的 [新增或移除程式] 或 [程式和功能] 工具。

#### 若要解除安裝 **Acronis Backup & Recovery 11.5**

- 1. 按一下開始 -> 所有程式 -> Acronis -> 解除安裝 Acronis Backup & Recovery 11.5。
- 2. 若要移除 Acronis Backup & Recovery 11.5 的記錄和工作,請選擇移除產品記錄、工作、 儲藏庫和組態設定核取方塊。若您打算稍後重新安裝此產品,請勿選擇此核取方塊。
- <span id="page-15-2"></span>3. 按一下移除。

### **4.2** 自動解除安裝

若要以自動模式解除安裝 Acronis Backup & Recovery 11.5,您需要執行 msiexec 公用程 式。此公用程式使用產品的安裝套件 (.msi 檔案)。

解除安裝 Acronis Backup & Recovery 11.5 Windows 用代理程式時,建議您先解除安裝代理 程式的功能,接著解除安裝代理程式本身,然後再解除安裝 Acronis Backup & Recovery 11.5 Agent Core 元件。

#### 若要解除安裝 **Acronis Backup & Recovery 11.5**

- 1. 將安裝套件解壓縮至資料夾或網路共用。若未安裝 **Universal Restore** 附加元件,您需要 解壓縮 AcronisUniversalRestore.msi (p. [4\)](#page-3-1) 套件。
- 2. 若已安裝 Universal Restore 附加元件,請執行以下命令 (在此處及下一步中,安裝套件 的位置假設為 \\myserver\share):

msiexec /uninstall \\myserver\share\AcronisUniversalRestore.msi /qb

3. 執行以下命令:

msiexec /uninstall \\myserver\share\AcronisTrayMonitor.msi /qb msiexec /uninstall \\myserver\share\AcronisAgentWindows.msi /qb msiexec /uninstall \\myserver\share\AcronisBootableComponentsMediaBuilder.msi /qb msiexec /uninstall \\myserver\share\AcronisAgentCore.msi /qb

msiexec /uninstall \\myserver\share\AcronisStandaloneManagementConsole.msi /qb

### <span id="page-15-3"></span>**4.3** 刪除 **Acronis Secure Zone**

解除安裝 Acronis Backup & Recovery 11.5 不會影響 Acronis Secure Zone 及其內容。您將 仍可在從可開機媒體開機時從 Acronis Secure Zone 復原資料。

如果需要刪除 Acronis Secure Zone,請在作業系統中 (解除安裝代理程式前) 或可開機媒體 下執行以下步驟。

### 若要刪除 **Acronis Secure Zone**

- 1. 在 [動作] 功能表上,接一下 [管理 Acronis Secure Zone]。
- 2. 在刪除 Acronis Secure Zone 視窗中,選擇您要新增從安全區所釋放空間的目標磁碟區, 然後按一下 [確定]。 若選擇了多個磁碟區,則將會依據各個磁碟分割的大小比例進行空間分配。如果您沒有選 擇任何磁碟區,釋放出的空間將成為未配置空間。

當按一下 [確定] 後,Acronis Backup & Recovery 11.5 將開始刪除安全區。

### 版權聲明

Copyright © Acronis International GmbH, 2002-2013.All rights reserved.

"Acronis" 和 "Acronis Secure Zone" 是 Acronis International GmbH 的註冊商標。

"Acronis Compute with Confidence"、"Acronis Startup Recovery Manager"、"Acronis Active Restore" 及 Acronis 標誌是 Acronis International GmbH 的商標。

Linux 商標為 Linus Torvalds 註冊擁有。

VMware 和 VMware Ready 是 VMware, Inc. 在美國和/或其他司法管轄區的商標和/或註冊 商標。

Windows 和 MS-DOS 商標為 Microsoft Corporation 註冊擁有。

本文提及的所有其他商標和版權皆屬其所屬公司註冊擁有。

未經版權所有人的明確授權,不得散佈本文件的實質性修改版本。

未經版權所有人事先授權,不得以涉及商業行為之以任何標準 (紙張) 書籍形式散佈此著作或 衍生著作。

除非此放棄聲明在法律上為無效, Acronis Inc. 依「現狀」提供本文件, 且放棄對於任何明示或 默示之條件、陳述及擔保 (包括所有暗示其可銷售性及特定用途之適用性或未侵權之擔保) 提 供任何保證。

第三方代碼可能隨軟體和/或服務一同提供。此類第三方之授權條款在位於安裝目錄中的 license.txt 檔案中詳述。如果需要最新的第三方代碼清單以及與軟體和/或服務一同使用之相關 授權條款,您可始終造訪 <http://kb.acronis.com/content/7696>

### **Acronis** 專利技術

本產品使用之技術受以下專利保護: 美國專利號碼 7,047,380; 美國專利號碼 7,246,211; 美 國專利號碼 7,318,135; 美國專利號碼 7,366,859; 美國專利號碼 7,636,824; 美國專利號碼 7,831,789;美國專利號碼 7,886,120;美國專利號碼 7,934,064;美國專利號碼 7,949,635 ;美國專利號碼 7,979,690;美國專利號碼 8,069,320;美國專利號碼 8,073,815;美國專利 號碼 8,074,035。